## 全字庫軟體包安裝步驟 (Yuntech)

## 目錄

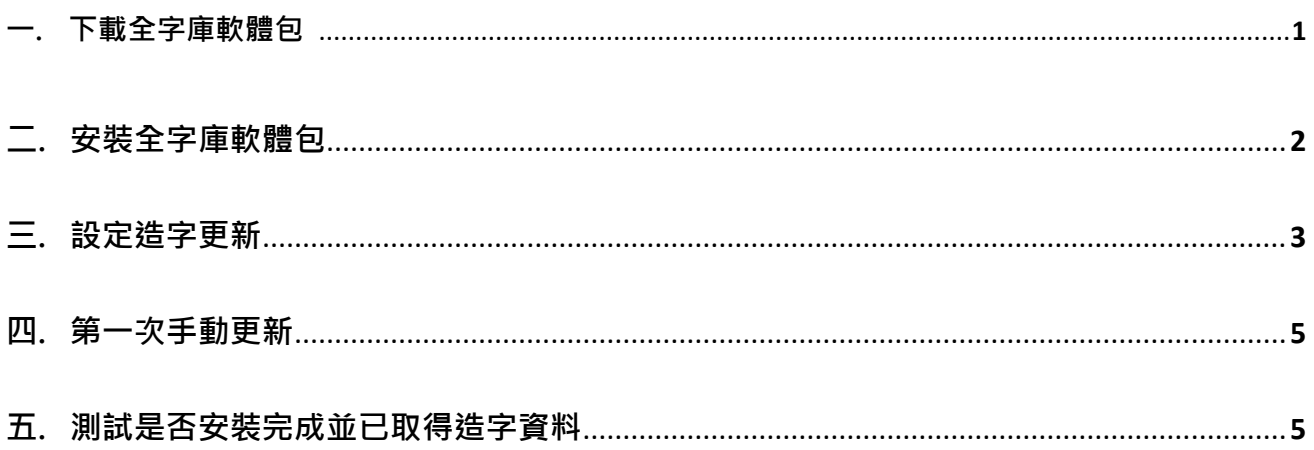

## **一. 下載全字庫軟體包**

- ◆ 複製以下網址,連結到全字庫軟體包下載網站。 https://www.cns11643.gov.tw/downloadList.jsp?ID=1&ID2=16
- ◆ 全字庫軟體包(Windows 版)點選『下載』,下載安裝程式。

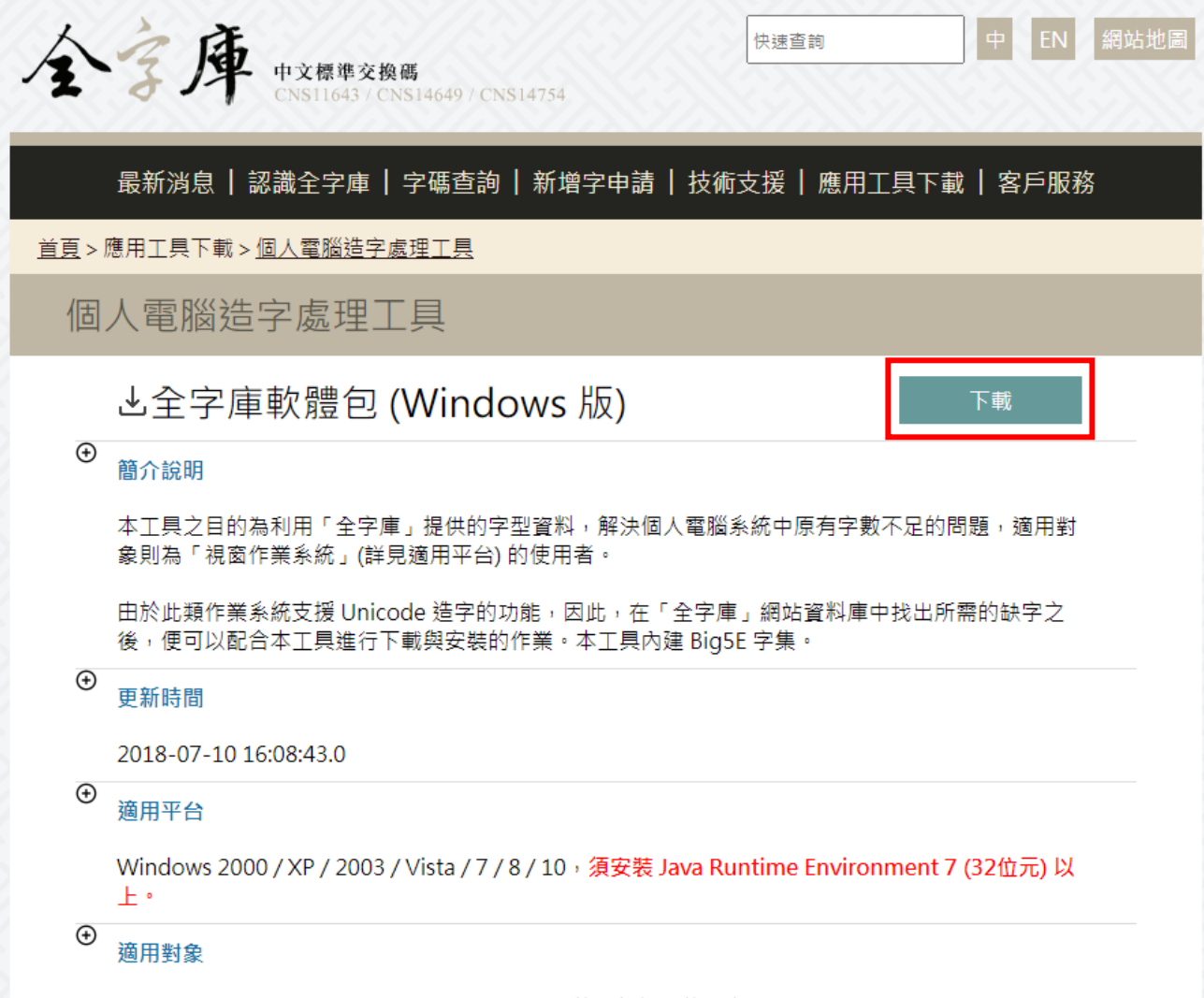

Windows 2000 / XP / 2003 / Vista / 7 / 8 / 10 的一般個人使用者

**二. 安裝全字庫軟體包**

◆ 1.執行第一步下載之執行檔 → 2.下一步 → 3.我接受 → 4.除了『CNS 字型檔』, 其 它請勾選『造字轉入工具』、『造字分享工具』後點選下一步 → 5.安裝 → 6.安裝完成

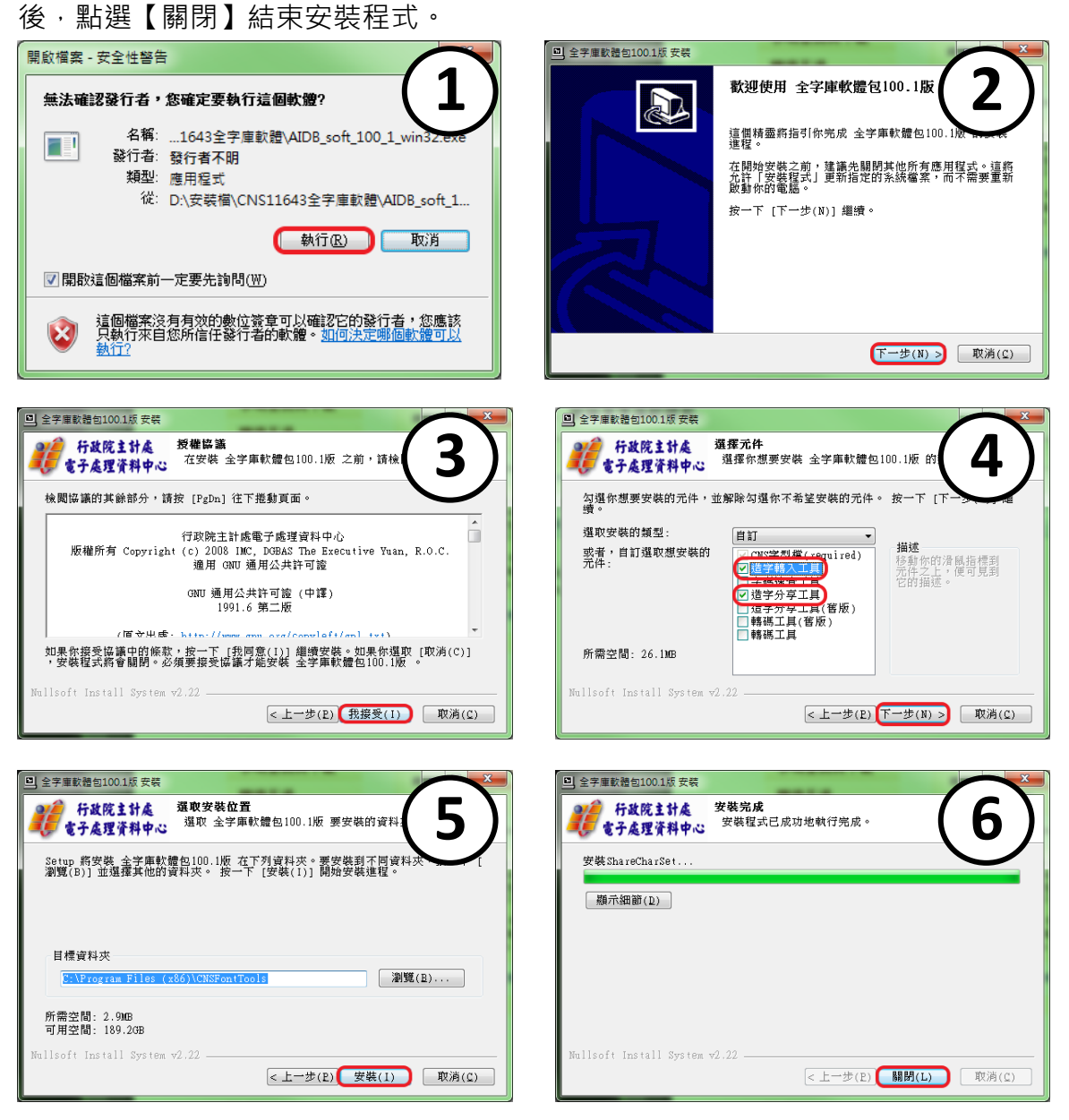

**三. 設定造字更新**

- ◆ 開始 → 程式集 → 全字庫軟體包(version)版 → 開啟『造字分享工具』
- 若作業系統為 64 位元版本會出現『遣失捷徑』的提示視窗,請先依下列說明設定。(無 此問題請直接跳過)

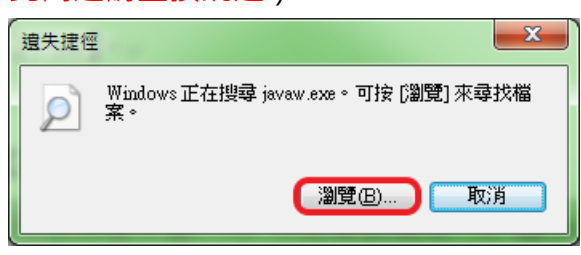

1. 出現『遣失捷徑』視窗等待約 30 秒, 系統跳出『捷徑發生問題』視窗, 點選『修

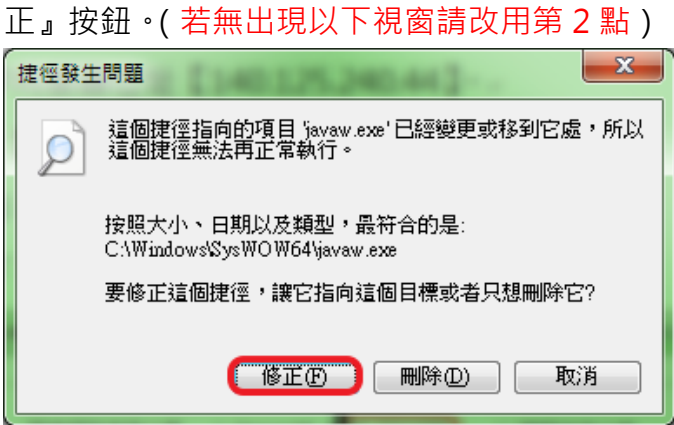

2. 於『遣失捷徑』視窗,點選『瀏覽』按鈕,路徑選擇【電腦 » C: » Program Files (x86) » Java » jre7(7 為版本有可能是其它數字) » bin » javaw.exe】後點選『開啟舊檔』。

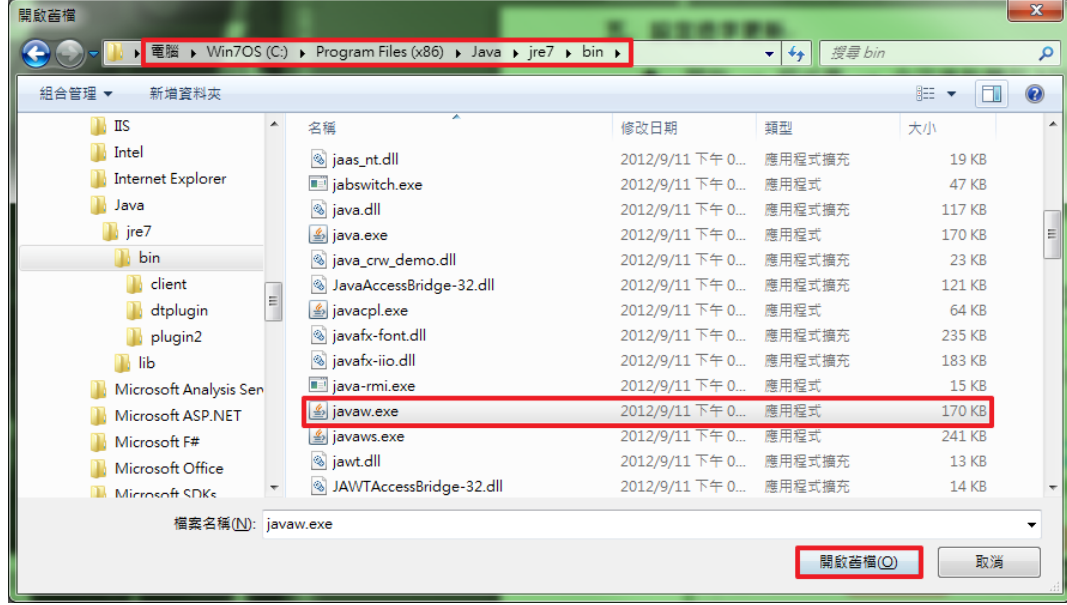

◆ 依下列步驟設定 (更新週期可依個人需求設定)。

- 1. 點選 Client 端。
- 2. 造字伺服器位址【140.125.240.44】。
- 3. Port【2754】。
- 4. 儲存。
- 5. 按下【X】關閉造字分享工具。

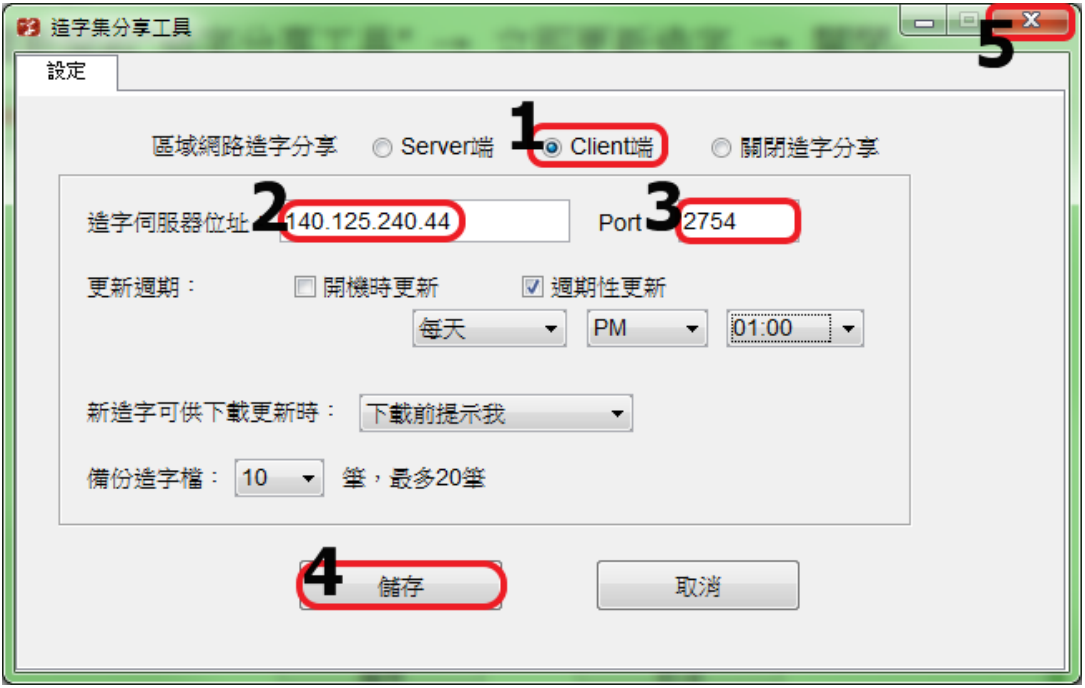

## **四. 第一次手動更新**

- ◆ 重新開啟『造字分享工具』→ 點選【立即更新造字】→ 關閉造字分享工具 → 請登 出作業系統後重新登入『開始 → 登出』。
- ◆ **注意:於每次更新造字後都必須登出系統後重新登入。**

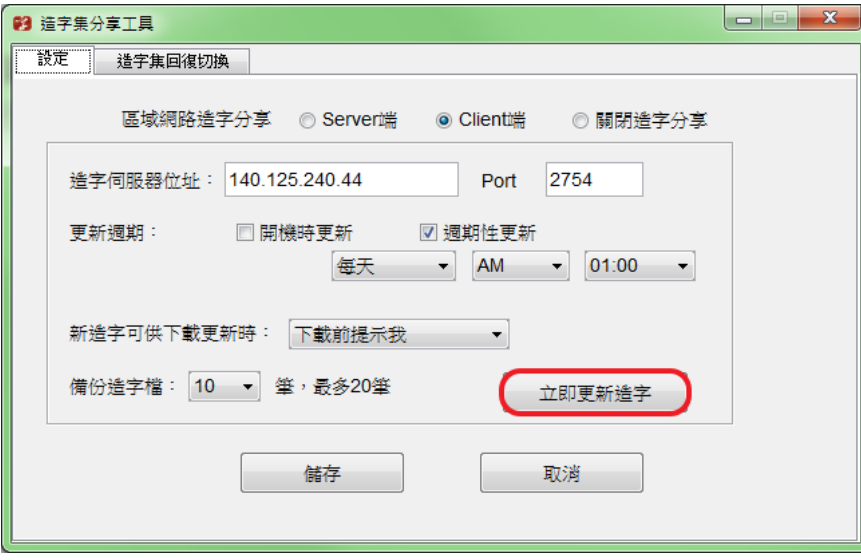

- **五. 測試是否安裝完成並已取得造字資料**
	- ◆ 請登入『教務資訊系統』 → 下載區 → 『下載造字內碼對照表』後開啟,確認是否 看見造字。